## **Roll-Back Button Use**

If you have decided to roll-back your APX to the aUSD balance prior to the automatic conversion on 8/31, please use these steps:

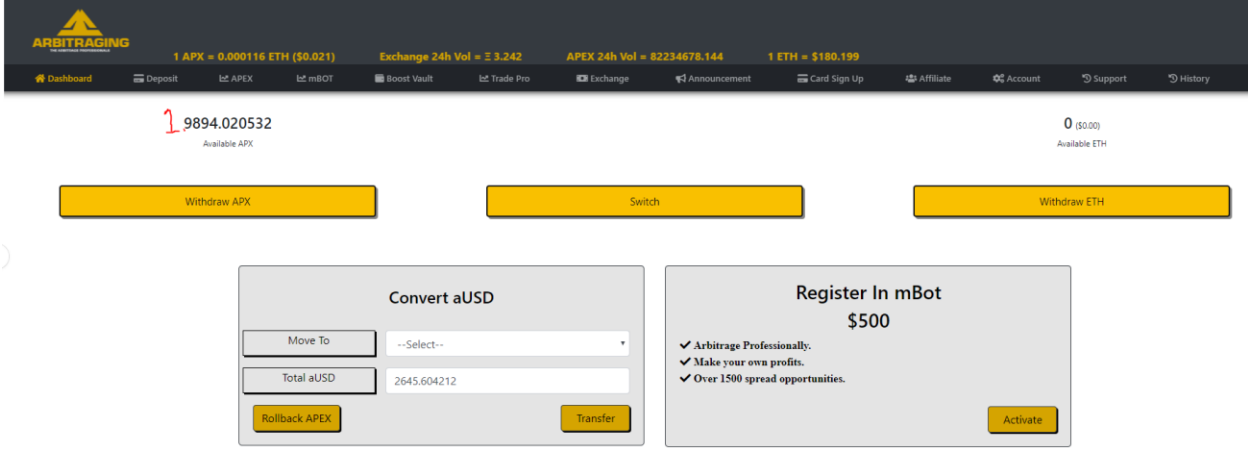

**Open your arbitraging.co account and go to the dashboard**. It will look like the above image.

1. The "Available APX" number tells you the number of APX you currently have in your main wallet. This amount can be used to trade on the APEX platform or to exchange for ETH on the Internal Exchange.

**\*\*\*When you use the roll-back button, not all of this APX will be reverted back to aUSD.\*\*\***

Any APX that came from ARB to APX conversion will remain as APX, as that conversion was a 1 ARB to 1 APX conversion, so there is no reason to roll it back.

**Click on the "Rollback APEX" button.** A dialogue box will open at the top of your screen.

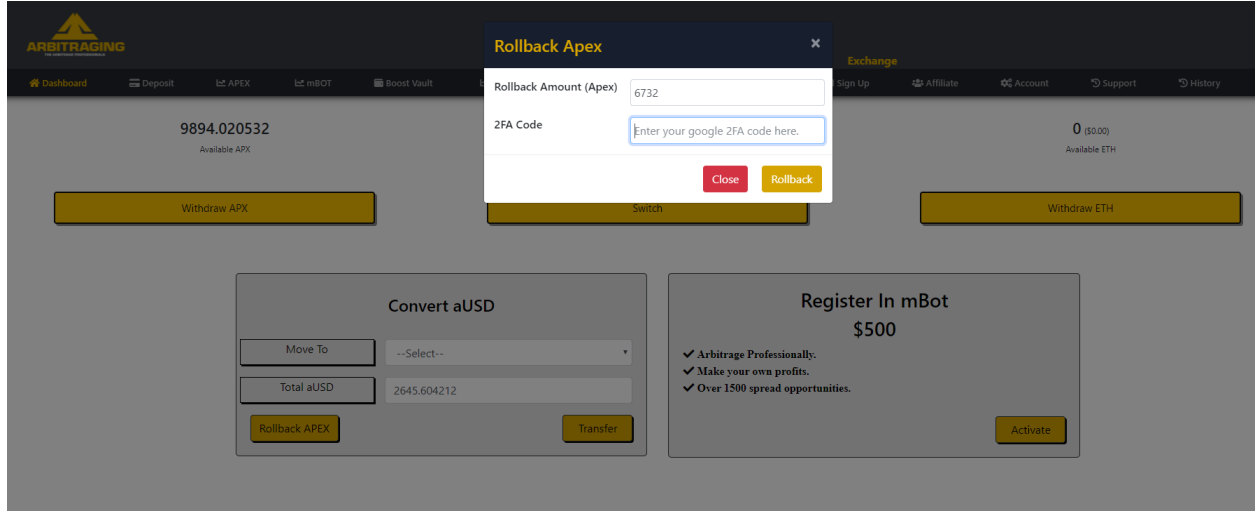

**Enter the amount of APX you want o roll back.** If you don't know the amount, just enter "999999" and the box will auto-fill the maximum you are able to roll back.

**Enter the 2FA code from Google 2FA or Authy.** 

## **Click the Yellow "Rollback" button.**

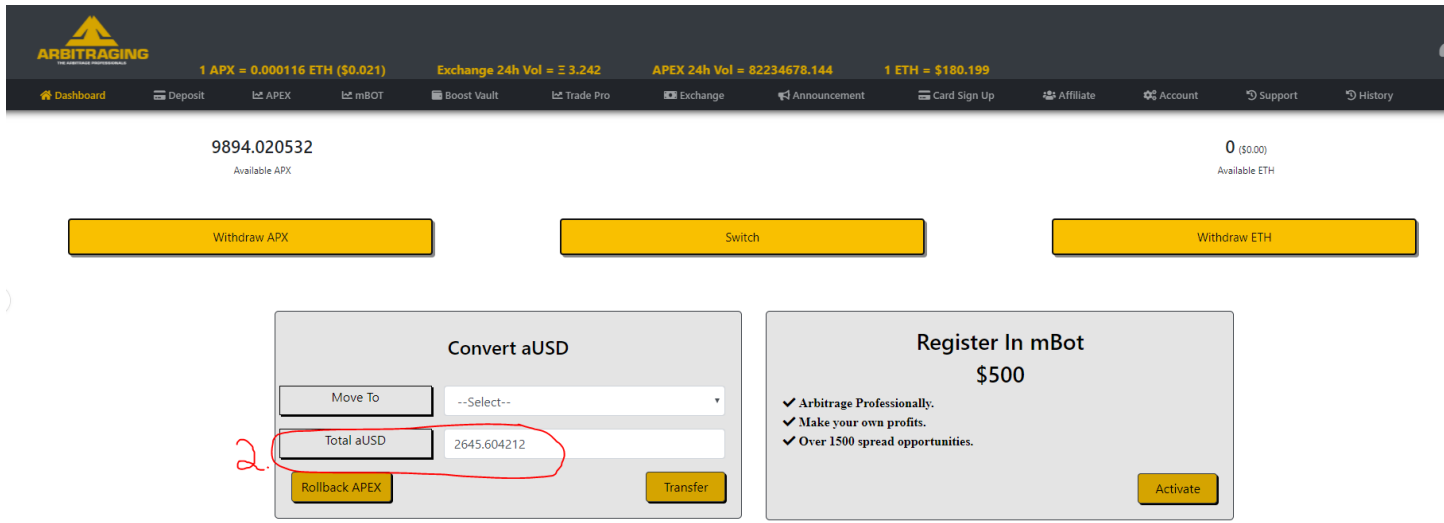

You will see that your Available APX balance has decreased, and the amount of aUSD in the system (2.) has increased by a corresponding amount at a rate of .59 aUSD/ APX. Again, this aUSD balance is now in the system somewhere, but it is not in your main wallet. You must now begin the process of moving your aUSD to the Main Wallet if you plan to ultimately sell or trade with it.